# A Look into the EMTS Workshop June 8th, <sup>2009</sup> U.S. Environmental Protection Agency Office of Transportation and Air Quality

Based on RFS2 Notice of Proposed Rulemaking

#### **Presentation Outline**

- EMTS Architecture
- Web Application
- File Submission Process
- EMTS XML File

#### **Multi‐tiered Design**

- $\bullet$  EMTS has two methods of receiving data input
	- Batch XML file submitted through the exchange network using a node
	- HTTP actions a user takes in <sup>a</sup> browser client.
- $\bullet$ Business tier applies uniform logic to both methods
- $\bullet$  RINs transaction service layer processes transaction requests
- $\bullet$ • Results are stored in the EMTS database

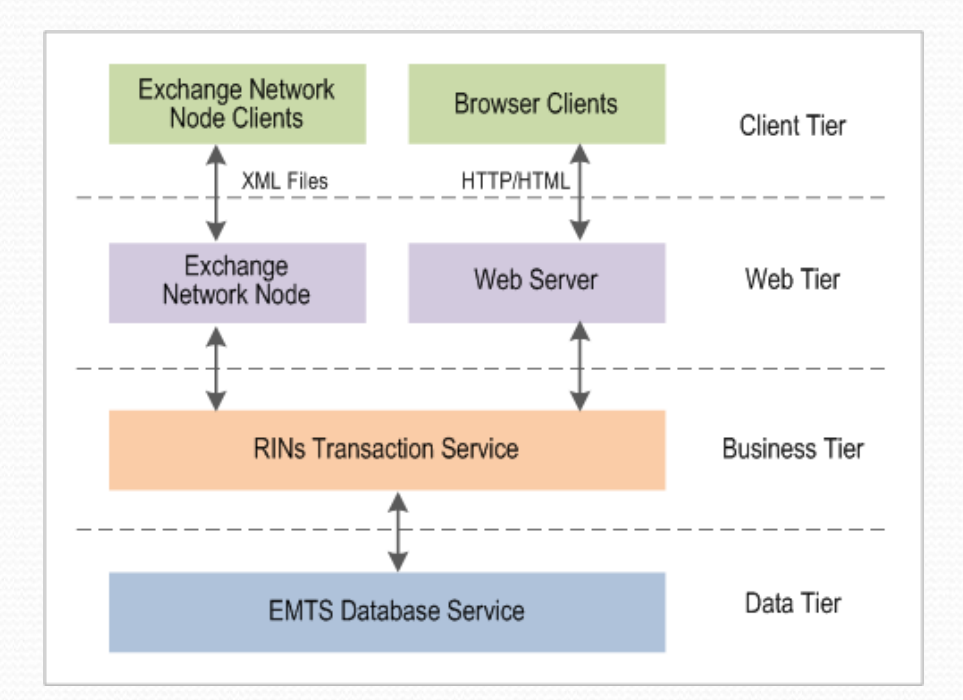

#### **Terms Used**

- **EMTS Hosting Site:** The EMTS hardware and software, hosted at EPA's National Computing Center.
- **EMTS Database:** The Oracle 10g Database.
- **EMTS Application Servers:** The EMTS application software servers running the "business tier."
- **EMTS Node:** The EN node that allows the EMTS to receive XML file submissions.
- **EMTS Web Server:** The EMTS's web server that suppor<sup>t</sup> the browser‐based sessions.
- **Node‐Based Users:** The community of industry users who submit their transactions through the exchange network.
- **CDX NAAS:** The EN's authentication and authorization service. All users of the EMTS are authenticated and authorized by NAAS.
- **CDX Node:** The EN node used to submit files to the EMTS or any other EPA dataflow to EPA.
- **MyCDX:** The MyCDX site offers users the ability to logon once from <sup>a</sup> browser, and subsequently access various applications, including the EMTS application, from one web site.
- **OTAQReg Node:** The EN node with query reques<sup>t</sup> service to the OTAQ registration database. The EMTS and OTAQReg nodes engage in periodic data exchanges.
- **OTAQReg Database:** The OTAQ registration database for industry users participating in fuel standards reporting.

#### **File Submission Data Flow**

- 1.User authenticates with NAAS
- 2.User submits an XML file to CDX
- 3. CDX routes the XML file to EMTS

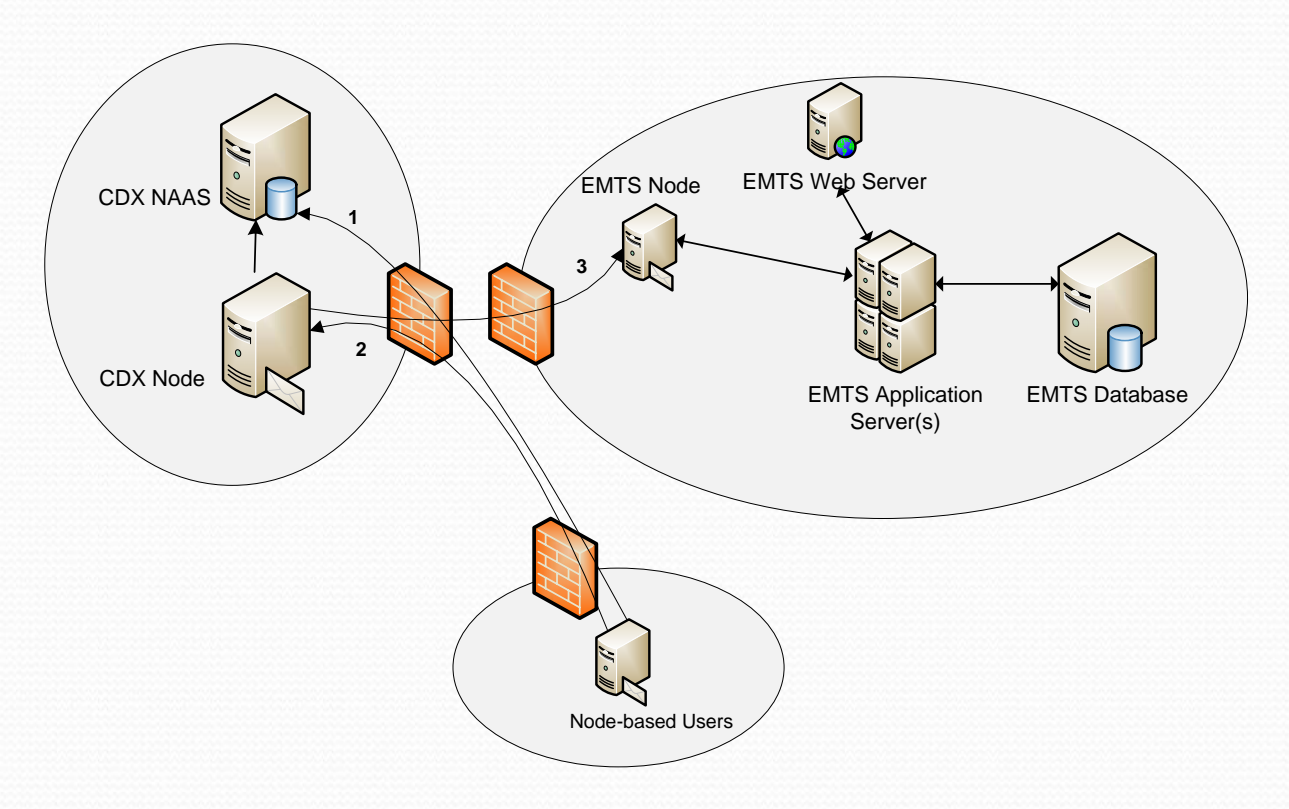

#### **Browser Interaction**

- 1.User accesses myCDX
- 2.User authenticates (CDX NAAS)
- 3. User clicks on the EMTS application role, and myCDX redirects the user's browser to the EMTS web application
- 4. User interacts with the EMTS web application directly

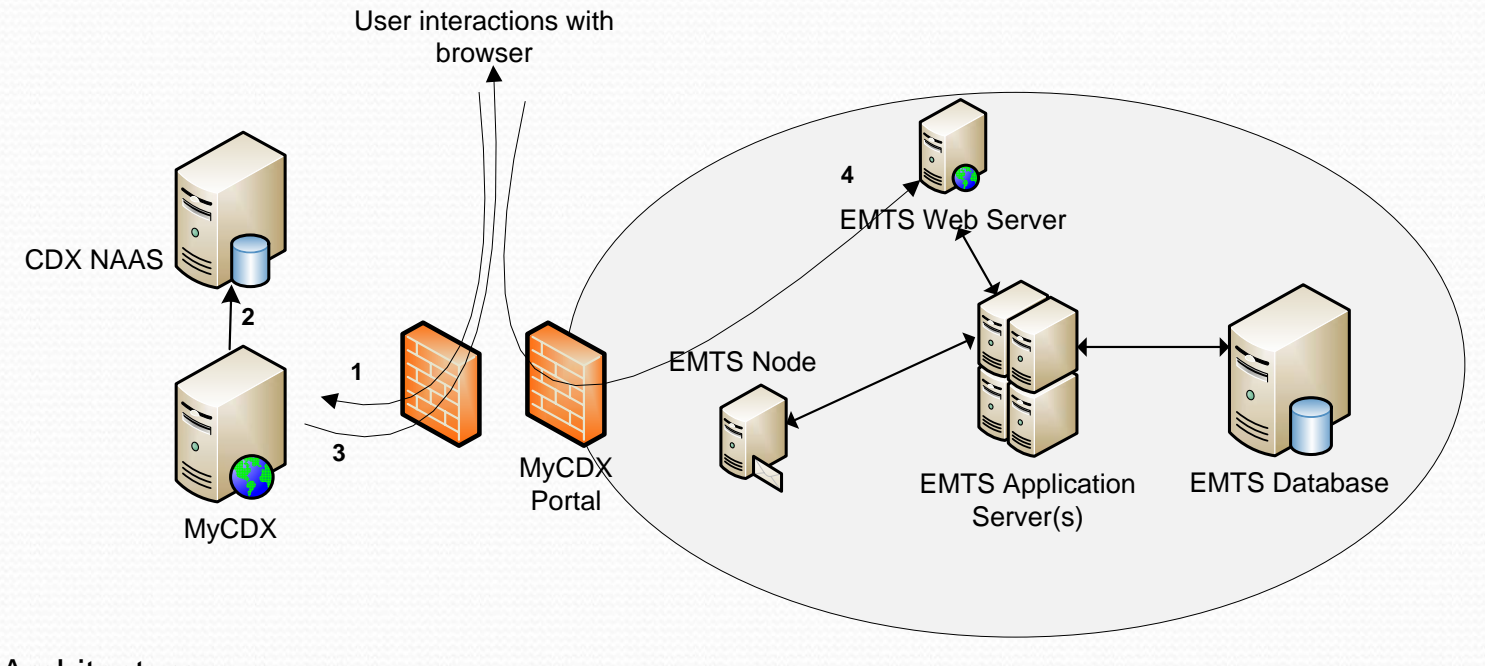

#### **Integration with OTAQ Registration System**

- 1.EMTS authenticates with NAAS
- 2.EMTS queries OTAQReg for the OTAQReg database updates
- 3. OTAQReg submits the updates in an XML file

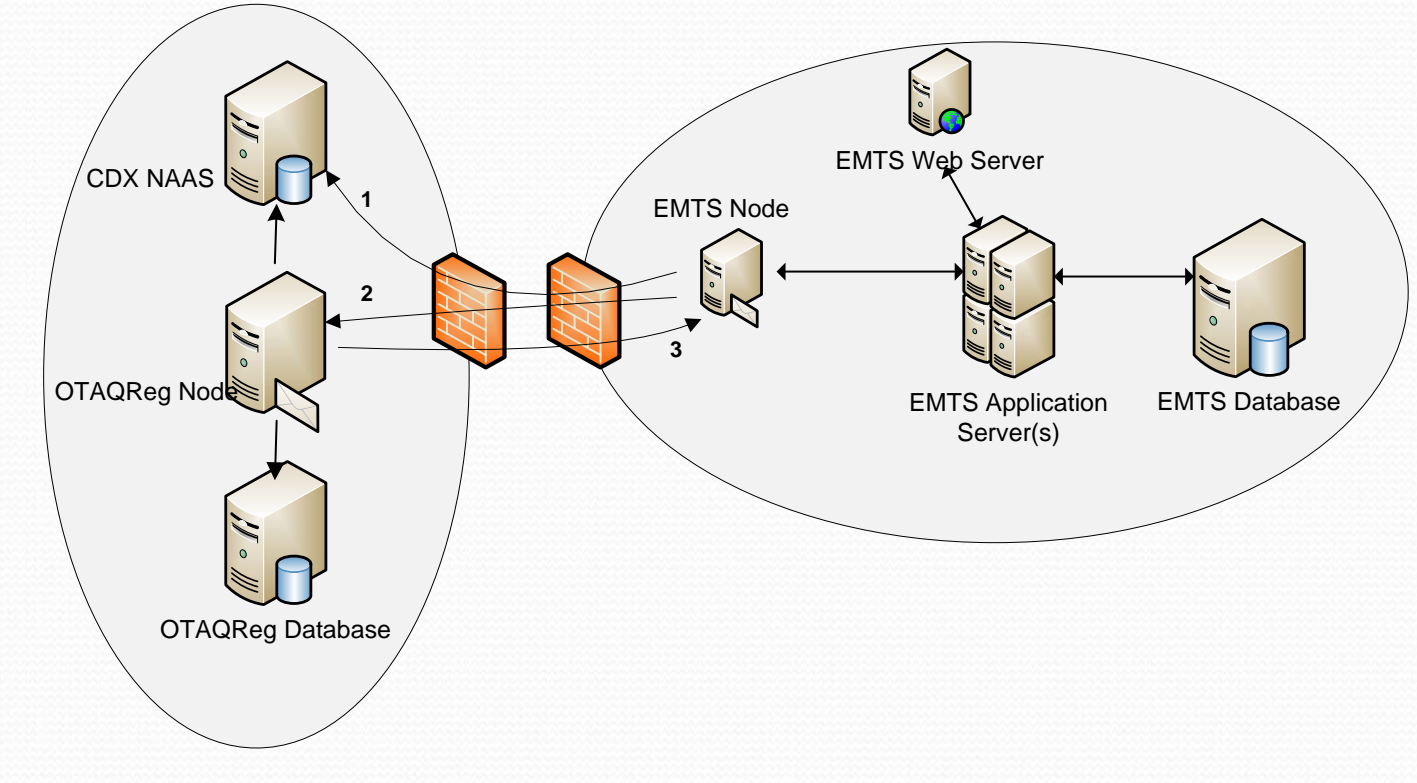

EMTS Architecture

<sup>e</sup> Based on RFS2 Notice of Proposed Rulemaking 77

#### **EMTS Web Application**

- $\bullet$ Designed for both frequent and infrequent users
- $\bullet$  Contains up‐to‐date information on:
	- Holding account
	- Pending transactions
	- Reports
	- Announcements
	- And other activities

#### **Home Page**

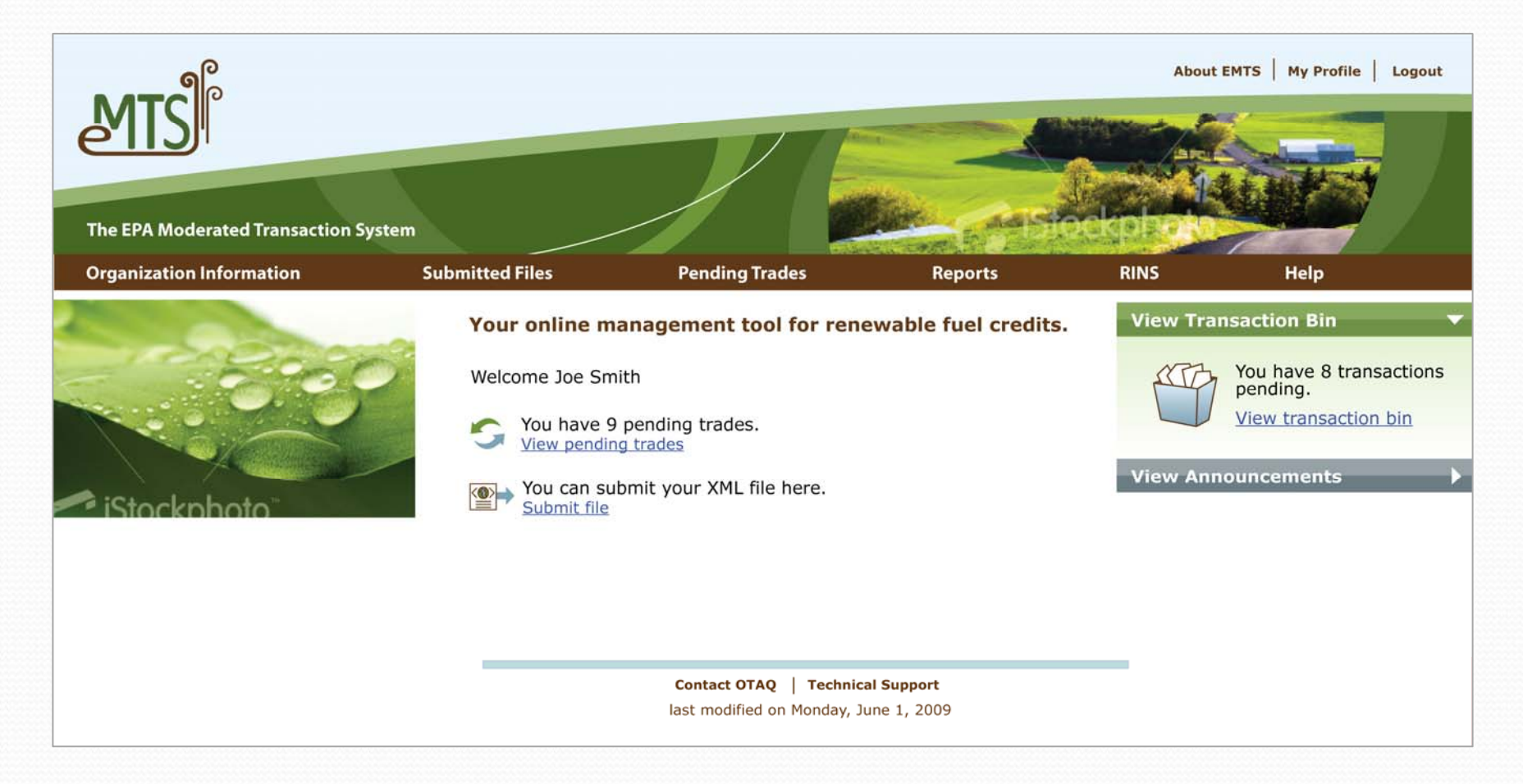

#### EMTS Web Application <sub>Based on RFS2 Notice of Proposed Rulemaking</sub>

### **You've Got Trades!**

- $\bullet$ Receive notifications when you receive <sup>a</sup> trade offer
- $\bullet$ See all your pending trades from the home page

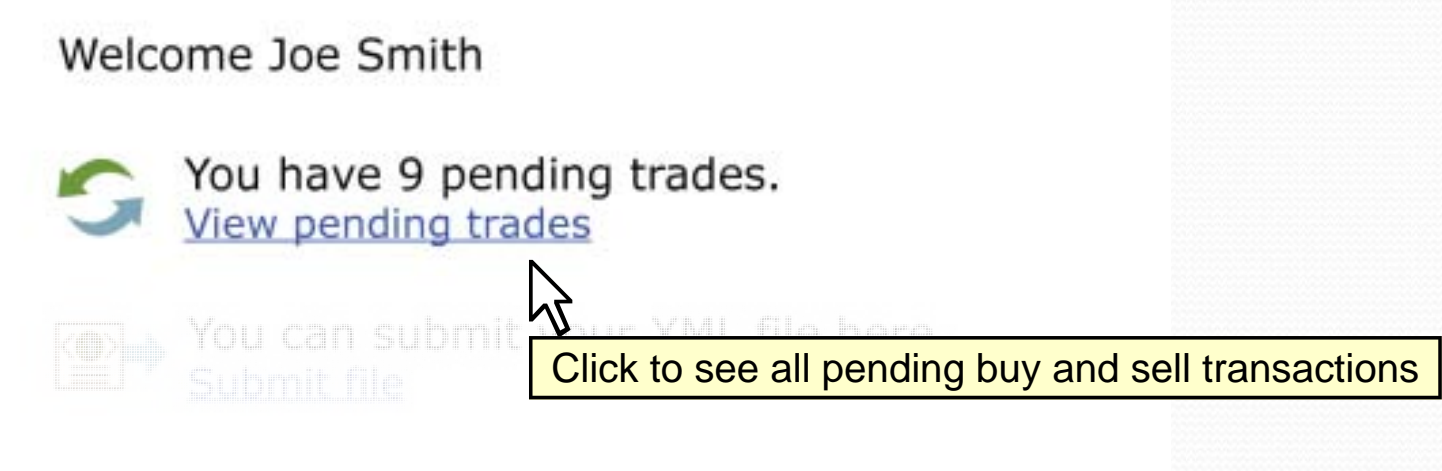

#### **The Transaction Bin**

- $\bullet$  Create any transaction type and save in your "transaction bin" (similar to <sup>a</sup> shopping cart)
- $\bullet$ • Add or remove transactions in the bin until you are ready to certify and submit
- $\bullet$  Once submitted, your transaction bin is emptied and transactions are processed

# **View Transaction Bin**

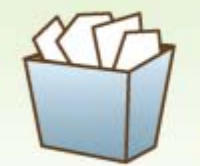

You have 8 transactions pending.

View transaction bin

**View Announcements** 

### **Submitting <sup>a</sup> File**

• If you do not have a node or access to node client, submit your files directly from the EMTS home page

> Welcome Joe Smith You can submit your XML file here. Submit file Click to submit your XML file directly to the EMTS

## **Getting Help**

- Access numerous tools in the EMTS to help you report and track your transactions
- Help tools include:
	- FAQ (Updated periodically)
	- Content specific help for each transaction
	- On-line users guides
	- "Wizard-like" help with creating transactions
	- Links for contacting OTAQ for support

#### **Additional Tools**

- y Future additional tools include:
	- RVO calculation tool to estimate obligation based on fuel production capacity

# **EMTS File Submission**

#### Two options:

- $\bullet$ Submit through the EMTS web application
- $\bullet$  Batch submission using EPA exchange network node

#### **Prerequisites**

- $\bullet$  Submit files on <sup>a</sup> daily or as needed basis. Volume and frequency of transactions determine your needs
- To submit a batch file to the EMTS you must have a:
	- $\bullet$  CDX account
	- Node, node client, or access to the EMTS Web Application
	- Registered Organization and Facility Activities at OTAQ
	- Legal Signature from the Responsible Corporate Officer (RCO) with OTAQ

#### **Authorization**

- If you are using a node or node client, login with your CDX account, or;
- If you are using the EMTS web application, login to MyCDX and go to EMTS link

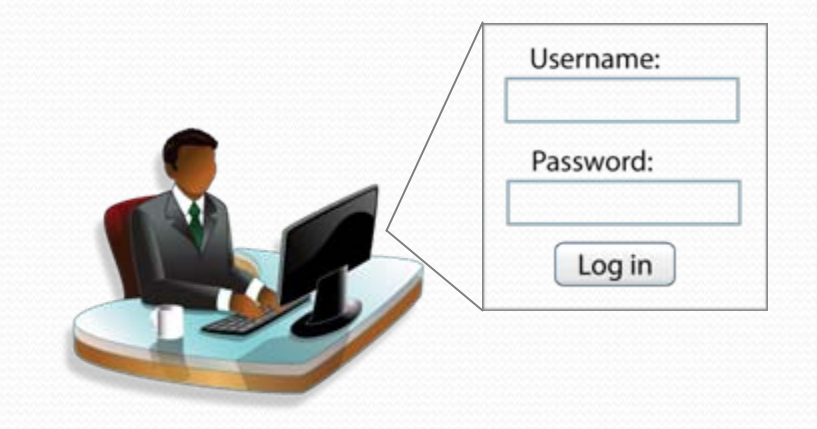

#### **Batch Submission Process ‐ Step by Step: Create Your File**

- $\bullet$  Create your <sup>e</sup>**X**tensible **M**arkup **<sup>L</sup>**anguage **(**XML) file containing one or more transactions
- Convert CSV files to XML format using your own software or the EMTS Converter Tool
- $\bullet$  Include your CDX user login and the RCO' legal name
- $\bullet$ **Ensure XML file validity**

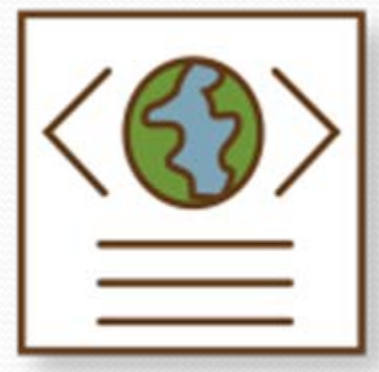

#### **Batch Submission Process Step by Step: Submitting Your File**

- 1. Submit your file to the EMTS. Your file will be sent through the Exchange Network
- 2. Receive <sup>e</sup>‐mail confirming that the EMTS has received your file

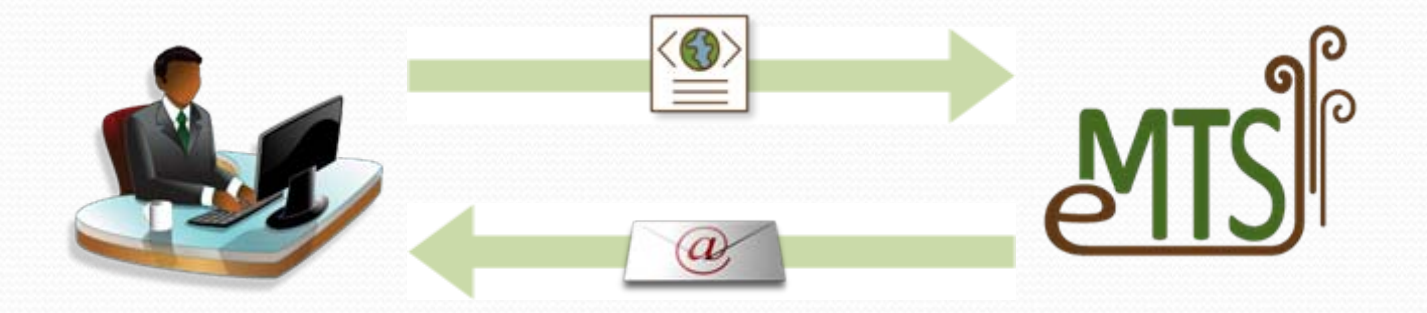

#### **Batch Submission Process ‐ Step by Step: EMTS Processes File**

- $\bullet$ During peak load periods, your file is queued
- $\bullet$ EMTS checks the content of the file
- $\bullet$ ● Receive an e-mail that the file was processed
- $\bullet$ RINs are moved or updated into RIN holding account

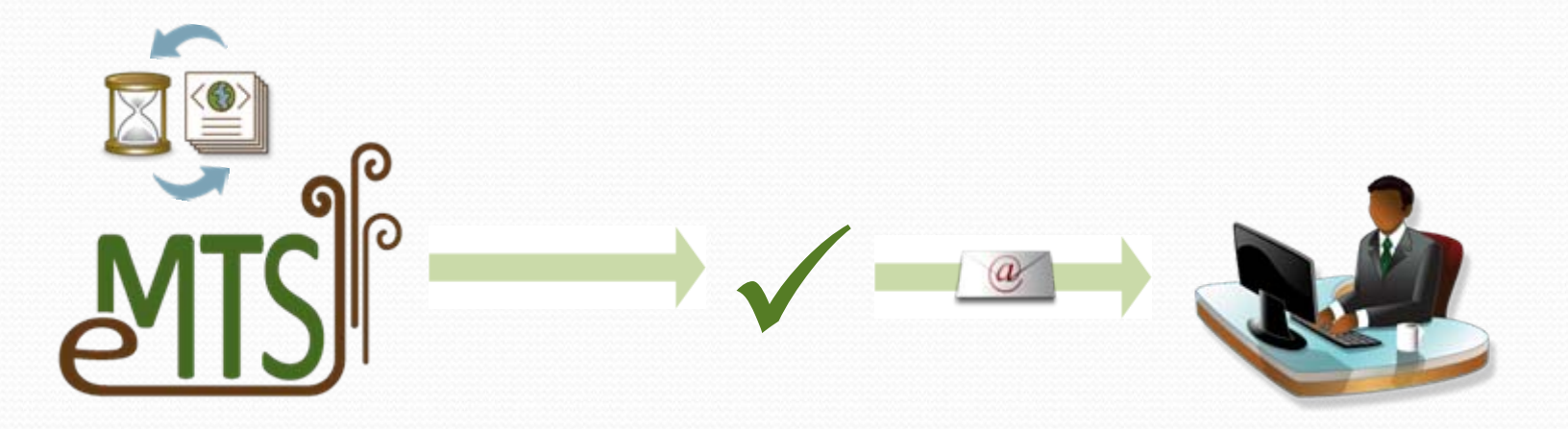

#### **Batch Submission Process ‐ Your File has Errors!**

- 1. Receive an <sup>e</sup>‐mail which indicates your file has critical errors and the entire submission was rejected
- 2.Login to the EMTS web application and view/download your feedback repor<sup>t</sup>
- 3. Correct errors in your information system
- Re-generate XML file and re-submit
- 5. Receive <sup>e</sup>‐mail that the file was successfully processed

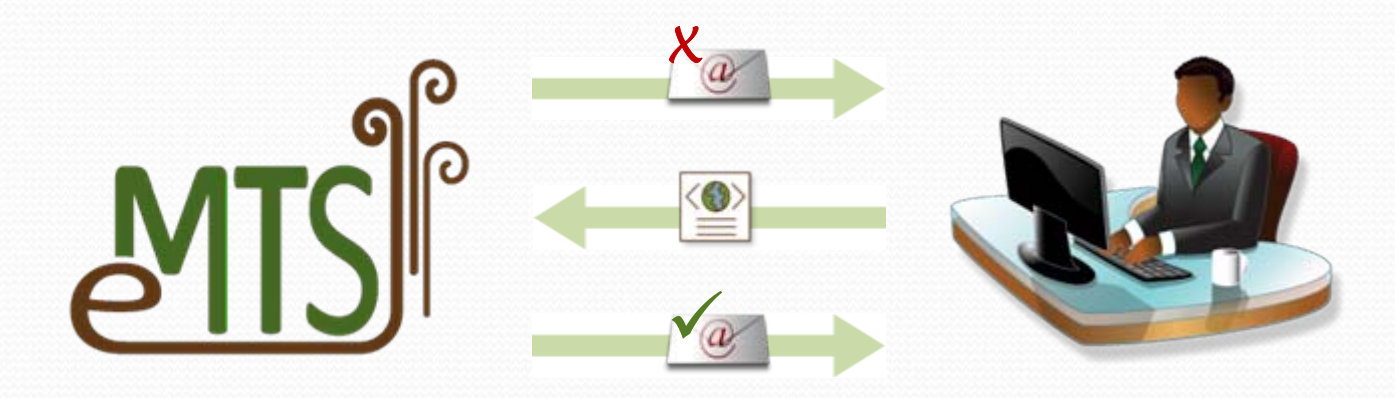

# **EMTS XML File**

- What is EMTS XML file?
- Structure of EMTS XML file
- What to report?

### **What is an EMTS XML file?**

- Contains one or more transactions for a single organization
- Only one organization per file
- $\bullet$ • Submitted to the EMTS for processing

#### **Preparing the XML File**

- File must comply with EMTS XML Schema Definition (XSD)
- $\bullet$ Specifications for the EMTS XSD will be released soon
- $\bullet$  XSD has numerous built in checks to help quality assure some of your data
- Technical staff can create an export process for your system to generate the XML file
- Use the XML Usage Guide for assistance on each transaction type

#### **What is the EMTS Schema?**

- An XSD defines the structure of the XML file
- It contains restrictions on
	- Data types
	- Width and precision
	- Code values
	- Required elements
- XML file is validated against the XSD

#### **Basic Structure of Schema**

- Schema has root elements
- Generate transaction (example provided)
- Separate
- $\bullet$ Sell (example provided)
- $\bullet$ Buy
- $\bullet$ Retire

#### **Basic Structure of Schema – Root Elements**

#### $\bullet$ Schema Root

- Highest level of information in the XML file
- Contains user and organization identification
- Contains Responsible Corporate Officer's legal name

#### **What to Report**

- User Login A unique user account registered through CDX
- y **Submittal Creation Date** The date on which the data was created or exported into the XML file
- **Organization Identifier** The public organization identity
- $\bullet$  **Organization RINPin** – The private identification number of the organization (Exchange Network)
- $\bullet$  **Responsible Corporate Officer (RCO)** – The legal name of the organization's RCO

#### **Basic Structure of Schema – Generate Transaction**

- $\bullet$  Create RINs for <sup>a</sup> batchof renewable fuel
- Batch characteristics identify RINs for future transactions
- $\bullet$  RINs are held in the organization's RIN holding account

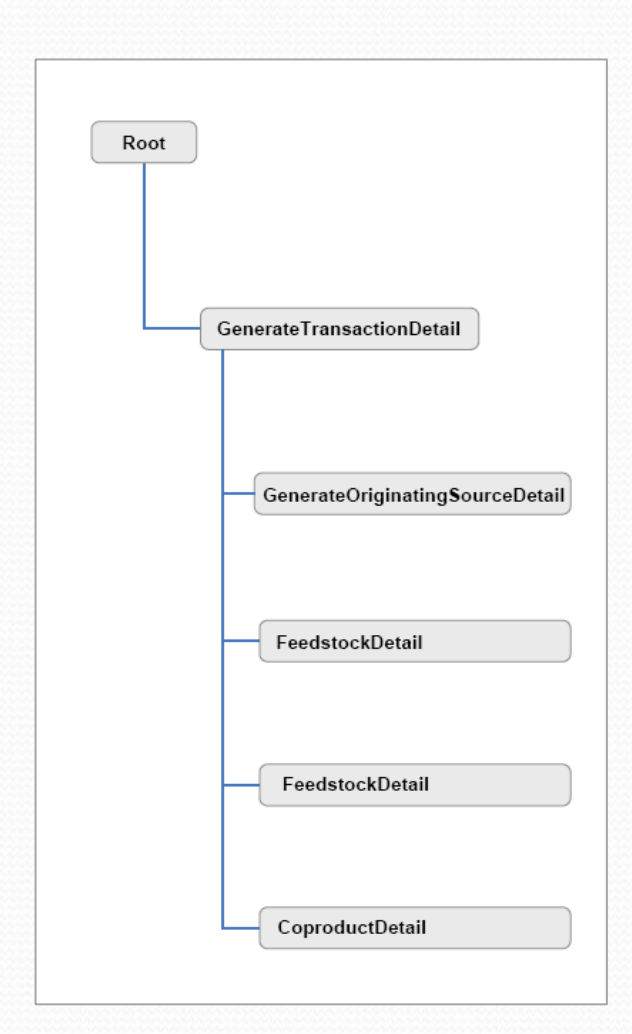

#### **What to Report**

- **Production Date** The date on which the fuel was produced
- $\bullet$  **Batch Volume** – The total volume in gallons of renewable fuel produced in the batch
- $\bullet$  **Denaturant Volume** – The total volume in gallons of denaturant added to ethanol only (this is not required for<br>biodiesel)
- $\bullet$  **Process** – The production process used to make the renewable fuel.
- $\bullet$ **RIN Quantity** – The number of RINs being generated
- y **Fuel** The type of renewable fuel produced (Cellulosic Biofuel, Biomass‐Based Diesel, Advanced Biofuel, or Renewable Fuel)
- e Based on RFS2 Notice of Proposed Rulemaking 30  $\bullet$  **Equivalence Value** – A multiplier directly related to the fuel type<br>TS XML File

## **Identifying Originating Source**

- y **Generate Organization Identifier** The public identifier of the organization that produced the renewable fuel
- y **Generate Facility Identifier** The public facility identifier for the plant that produced the renewable fuel
- **Batch Number** An internal tracking number specific to the batch, assigned by the organization

#### **Reporting Feedstocks and Co‐products**

- $\bullet$  **Feedstock Code** – The material used to produce the renewable fuel
- $\bullet$  **Renewable Biomass Indicator** – Indicates whether or not the feedstockis a renewable biomass
- $\bullet$  **Feedstock Volume** – The total volume of the feedstock
- $\bullet$  **Feedstock Measure** – The unit of measure for the feedstock volume
- $\bullet$  **Co‐product Code** – The material generated as a coproduct
- $\bullet$  **Co‐product Volume** – The total volume of the co‐ product
- $\bullet$  **Co‐product Measure** – The unit of measure for the co‐ product

#### **Example XML for Generate Transaction**

<emts: GenerateTransactionDetail> <emts: ProductionDate>2009-05-13</emts: ProductionDate> <emts:BatchVolume>1000</emts:BatchVolume> <emts:DenaturantVolume>50</emts:DenaturantVolume> <emts:ProcessCode>20</emts:ProcessCode> <emts:RINQuantity>1050</emts:RINQuantity> <emts:FuelCode>4</emts:FuelCode> <emts:EquivalenceValue>1.0</emts:EquivalenceValue> <emts:GenerateOriginatingSourceDetail> <emts:GenerateOrganizationIdentifier>5001</emts:GenerateOrganizationIdentifier> <emts:GenerateFacilityIdentifier>5008</emts:GenerateFacilityIdentifier> <emts:BatchNumberText>0001</emts:BatchNumberText> </emts:GenerateOriginatingSourceDetail> <emts:FeedstockDetail> <emts:FeedstockCode>10</emts:FeedstockCode> <emts:RenewableBiomassIndicator>true</emts:RenewableBiomassIndicator> <emts:FeedstockVolume>500</emts:FeedstockVolume> <emts:FeedstockMeasure>gallons</emts:FeedstockMeasure> </emts:FeedstockDetail> <emts:CoProductDetail> <emts: CoProductCode>10</emts: CoProductCode> <emts:CoProductVolume>2.3</emts:CoProductVolume> <emts:CoProductMeasure>ton</emts:CoProductMeasure> </emts:CoProductDetail> <emts:TransactionDetailCommentText>Generate Transaction for 1050 RINs</emts:TransactionDetailCommentText> </emts:GenerateTransactionDetail>

#### EMTS XML File

e Based on RFS2 Notice of Proposed Rulemaking 33

#### **Basic Structure of Schema – Sell Transaction**

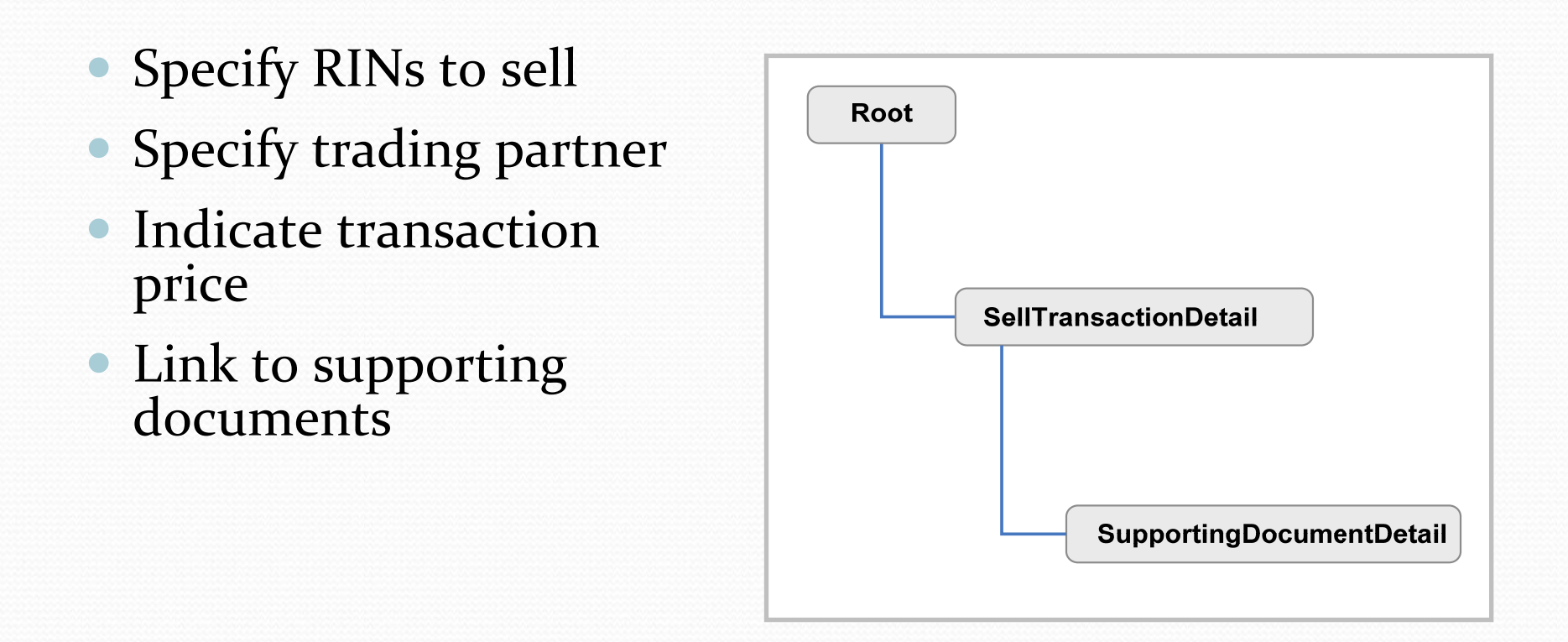

#### **What to Report**

- $\bullet$  **Trading Partner Organization Identifier and Name** – The public identification number and name of the buying organization
- $\bullet$ **RIN Quantity** – The total number of RINs being sold
- $\bullet$  **Batch Volume** – The volume of fuel associated with the RINs
- y **Fuel** The type of renewable fuel produced
- $\bullet$ **Sell Reason** – Explains why the RINs are being sold
- $\bullet$  **Assignment** – Identifies if the RINs are "assigned" or "separated"

#### **What to Report**

- **Transaction Date** The date on which the Sell transaction occurred outside of the EMTS
- y **RIN Price or Gallon Price Amount** The price at which the RINs or RINs and fuel were sold
- **RIN Year** The year in which the RINs were generated

#### **Optional Information to Report**

- $\bullet$ Originating Source Detail
- $\bullet$  Supporting Document Detail (i.e., BOL or invoice number)
- $\bullet$ Comments

#### **Example XML for Sell Transaction**

<emts:SellTransactionDetail> <emts:TransactionPartnerOrganizationIdentifier>2496</emts:TransactionPartnerOrganizationIdentifier> <emts:TransactionPartnerOrganizationName>Ralphs Refiner</emts:TransactionPartnerOrganizationName> <emts:RINQuantity>500</emts:RINQuantity> <emts:BatchVolume>500</emts:BatchVolume> <emts:FuelCode>1</emts:FuelCode> <emts:AssignmentCode>1</emts:AssignmentCode> <emts:TransactionDate>2009-05-26</emts:TransactionDate> <emts:RINPriceAmount></emts:RINPriceAmount> <emts:GallonPriceAmount>2.25</emts:GallonPriceAmount> <emts:RINYear>2009</emts:RINYear> <emts:PTDNumber>12345</emts:PTDNumber> <emts:SellReasonCode>10</emts:SellReasonCode> </emts:SellTransactionDetail>

### **Next Steps**

- $\bullet$ EMTS web application available for beta testing in November 2009
- $\bullet$ EMTS XSD specifications to be released by August 2009
- $\bullet$ Download the Logical EMTS Schema (Not ye<sup>t</sup> posted)
- $\bullet$  Download the Draft User's Guide to Preparing Submissions for the EMTS (Not ye<sup>t</sup> posted)
- $\bullet$  Frequently visit the Renewable Fuels webpage for more information on RFS2 <http://www.epa.gov/otaq/renewablefuels/index.htm>
- $\bullet$  Find more EMTS information at <http://www.epa.gov/otaq/renewablefuels/epamts.htm>
- $\bullet$  Sign up for Fuels Programs Alerts on EnviroFlash at [https://enviroflash.epa.gov/enviroflashOTAQPublic/Subscriber.do?m](https://enviroflash.epa.gov/enviroflashOTAQPublic/Subscriber.do?method=start) [ethod=start](https://enviroflash.epa.gov/enviroflashOTAQPublic/Subscriber.do?method=start)

EMTS XML File